# **Creation of Self-Signed Certificates with Multiple URL's**

### **Contents**

**Introduction Prerequisites Requirements** Components Used Problem **Solution** 

### **Introduction**

This document describes how to create a self-signed certificate that can be used by CloudCenter with multiple URL's.

# **Prerequisites**

### **Requirements**

Cisco recommends that you have knowledge of these topics:

- Certificates
- Linux

### **Components Used**

The information in this document is based on CentOS7.

The information in this document was created from the devices in a specific lab environment. All of the devices used in this document started with a cleared (default) configuration. If your network is live, make sure that you understand the potential impact of any command.

## **Problem**

The certificates that come standard with CloudCenter, or which can be created with the use of the Cisco Call Manager (CCM) configuration wizard, do not have a Subject Alternative Name (SAN) which certain browsers, such as Google Chrome, treats as an error and warns you. This can be overridden, but without SAN's, a certificate can only be valid from one specific URL.

For example, if you have a certificate that is valid for the IP address of 10.11.12.13, if you have a Domain Name System (DNS) name of [www.opencart.com,](http://www.opencart.com) you receive a certificate error because that URL is not what the certificate is for (this is true even if [www.opencart.com](http://www.opencart.com) is listed in your hosts file as the one that belongs to 10.11.12.13). This can crop up if subtenants of CloudCenter

are in the use of Single Sign On (SSO), as each SSO server has its own URL.

### **Solution**

The easiest way to fix this issue is to create a new self-signed certificate that has SAN's which lists any URL that directs you to the same IP address. The guide is an attempt to apply best practices to this process.

Step 1. Navigate to the **root directory** and make a new folder to house the certificates:

```
sudo -s
cd /root
mkdir ca
Step 2. Navigate into the new folder and make subfolders to organize the certificates, private keys,
and logs.
```

```
cd ca
mkdir certs crl newcerts private
chmod 700 private
touch index.txt
echo 1000 > serial
Step 3. Copy the contents of CAopenssl.conf to /root/ca/openssl.cnf
```
**Note**: This file contains the configuration options for a Certificate Authority (CA) and default options that might be appropriate for CloudCenter.

Step 4. Generate a private key and certificate for the CA.

```
openssl genrsa -aes256 -out private/ca.key.pem 4096
chmod 400 private/ca.key.pem
openssl req -config openssl.cnf -key private/ca.key.pem -new -x509 -days 7300 -sha256 -
extensions v3_ca -out certs/ca.cert.pem
chmod 444 certs/ca.cert.pem
```
Step 5. Your CA is the ultimate way to verify that any certificate is valid, this certificate must never be accessed by unauthorized individuals and must never be exposed to the internet. Due to this restriction, you have to create an intermediate CA that signs the end certificate, this creates a break where if the intermediate authority certificate is compromised it can be revoked and a new one issued.

Step 6. Make a new subdirectory for the intermediate CA.

```
mkdir /root/ca/intermediate
cd /root/ca/intermediate/
mkdir certs crl csr newcerts private
chmod 700 private
touch index.txt
echo 1000 > serial
echo 1000 > /root/ca/intermediate/crlnumber
```
Step 7. Copy the contents of **Intermediateopenssl.conf** to **/root/ca/intermediate/openssl.cnf** .

**Note**: This file contains nearly identical configuration options for the CA other than a few small tweaks to make it specific to an intermediate.

#### Step 8. Generate the intermediate key and certificate.

cd /root/ca openssl genrsa -aes256 -out intermediate/private/intermediate.key.pem 4096 chmod 400 intermediate/private/intermediate.key.pem openssl req -config intermediate/openssl.cnf -new -sha256 -key intermediate/private/intermediate.key.pem -out intermediate/csr/intermediate.csr.pem

#### Step 9. Sign the intermediate certificate with the CA certificate, this builds a chain of trust that browser uses to verify a certificate's authenticity.

openssl ca -config openssl.cnf -extensions v3\_intermediate\_ca -days 3650 -notext -md sha256 -in intermediate/csr/intermediate.csr.pem -out intermediate/certs/intermediate.cert.pem chmod 444 intermediate/certs/intermediate.cert.pem

Step 10. Create a CA chain, since you do not want the CA on the internet, you can make a CA chain that browsers use to verify authenticity all the way up to the CA.

cat intermediate/certs/intermediate.cert.pem certs/ca.cert.pem > intermediate/certs/cachain.cert.pem

chmod 444 intermediate/certs/ca-chain.cert.pem

Step 11. Create a new key and certificate for the CCM.

openssl genrsa -out intermediate/private/ccm.com.key.pem 2048 openssl req -new -sha256 -key intermediate/private/ccm.com.key.pem -subj "/C=US/ST=NC/O=Cisco/CN=ccm.com" -reqexts SAN -config <(cat intermediate/openssl.cnf <(printf "[SAN]\nsubjectAltName=DNS:ccm.com,DNS:www.ccm.com,IP:10.11.12.13")) -out intermediate/csr/ccm.com.csr

Step 12. This has all the required fields in the command and has to be edited manually.

- **/C=US** refers to the country (2 char limit)
- **/ST=NC** refers to the State and might include spaces
- **/O=Cisco** refers to the Organization
- ICN=ccm.com refers to the Common Name, this should be the main URL used to access the CCM.
- SAN\nsubjectAltName= are the alternative names, the common name should be on this list and there is no limit to how many SAN's you have.

Step 13. Sign the final certificate with the use of the intermediate certificate.

openssl ca -config intermediate/openssl.cnf -extensions server\_cert -days 375 -notext -md sha256 -in intermediate/csr/ccm.com.csr -out intermediate/certs/ccm.com.cert.pem Step 14. Verify that the certificate was signed correctly.

openssl verify -CAfile intermediate/certs/ca-chain.cert.pem intermediate/certs/ccm.com.cert.pem Step 15. It can return either an OK or a Fail.

Step 16. Copy the new certificate, it's key, and the CA-chain to the **Catalina** folder.

cd /root/ca/intermediate/certs cp ccm.com.cert.pem /usr/local/tomcat/conf/ssl/ccm.com.crt cp ca-chain.cert.pem /usr/local/tomcat/conf/ssl/ca-chain.crt cd ../private cp ccm.com.key.pem /usr/local/tomcat/conf/ssl/ccm.com.key

Step 17. Grant cliqruser ownership and set permissions correctly.

chown cliqruser:cliqruser ccm.com.crt chown cliqruser:cliqruser ccm.com.key chown cliqruser:cliqruser ca-chain.crt chmod 644 ccm.com.crt chmod 644 ccm.com.key chmod 644 ca-chain.crt

Step 18. Backup the **server.xml** file before you make any changes.

cd .. cp server.xml server.xml.bak Step 19. Edit **server.xml:**

- Locate the section which starts with **<Connector port="10443"** 1. **maxHttpHeaderSize="8192"**
- 2. Change **SSLCertificateFile** to point to ccm.com.crt
- 3. Change **SSLCertificateKeyFile** to point to ccm.com.key
- 4. Change **SSLCACertificateFile** to point to ca-chain.crt

Step 20. Restart Tomcat.

service tomcat stop service tomcat start

Step 21. The CCM now uses the new certificate which is valid for all DNS names and IP addresses specified in Step 13.

Step 22. As the CA was created at the time of the guide, your browsers won't recognize it as valid by default, you have to manually import the certificate.

Step 23. Navigate to the **CCM** with the use of any valid URL and press **Ctrl+Shift+i**, this opens the developer tools.

Step 24. Select **View Certificate** as shown in the image.

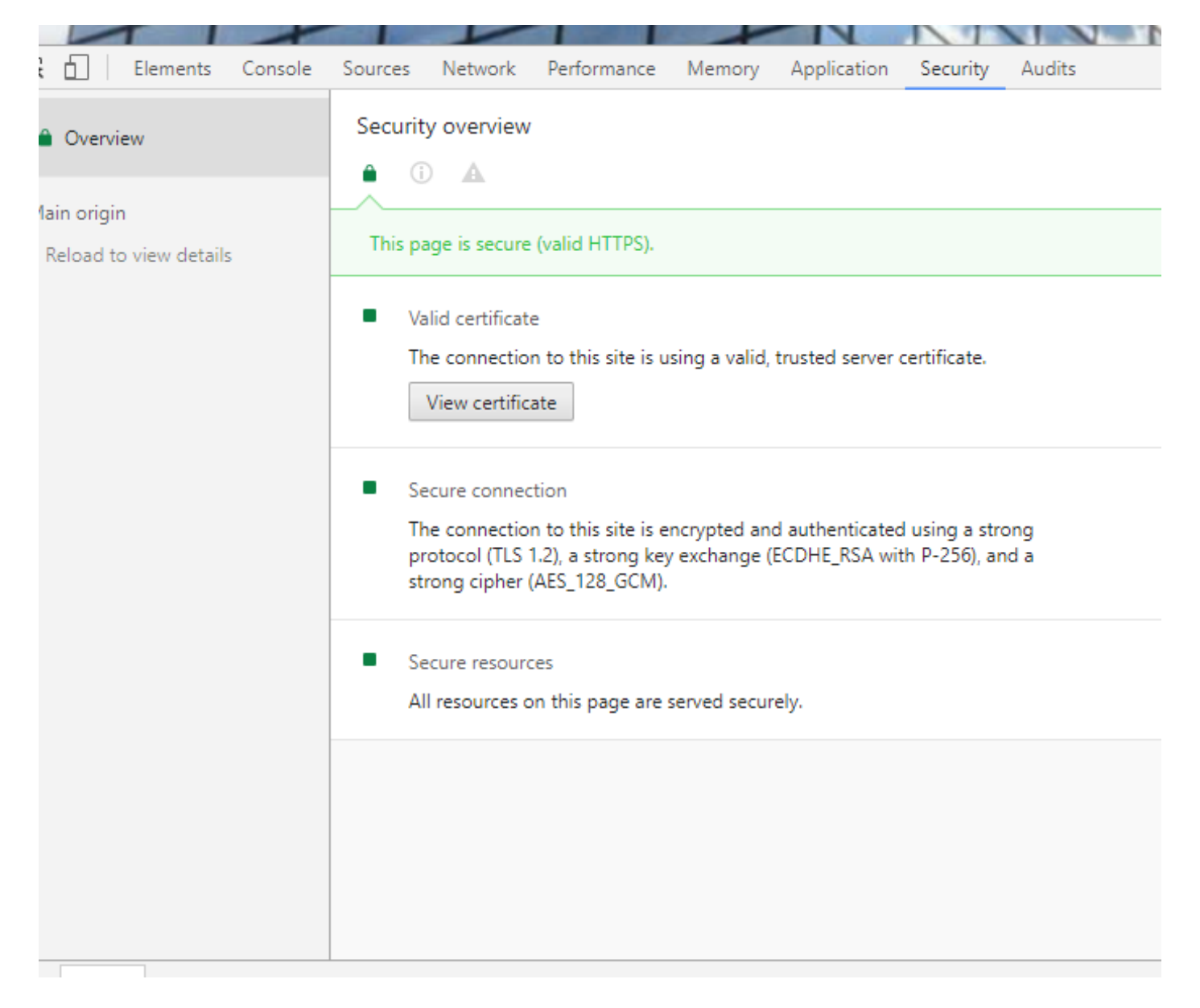

Step 25. Select **Details** as shown in the image.

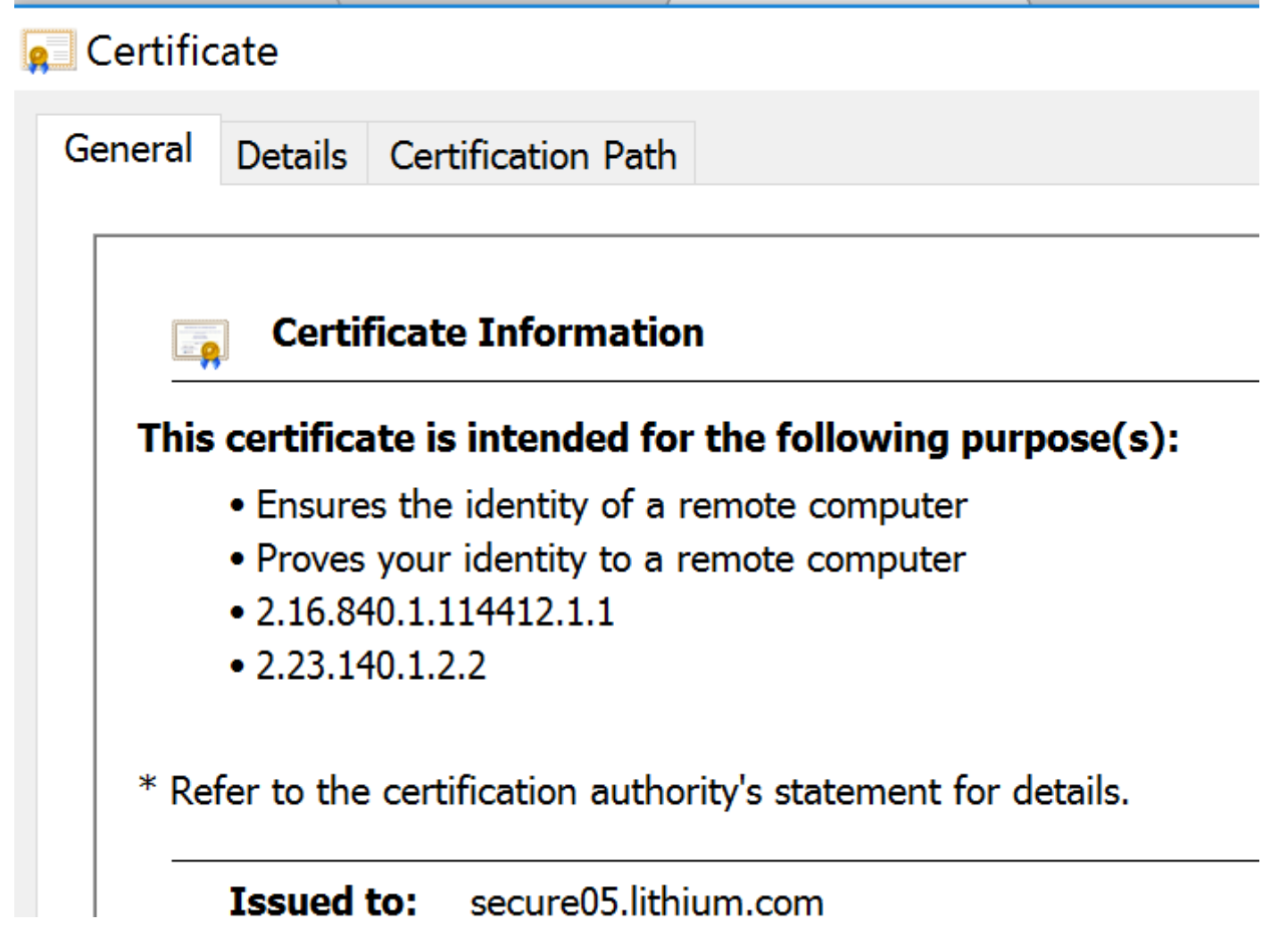

Step 26. Select **Copy To File** as shown in the image.

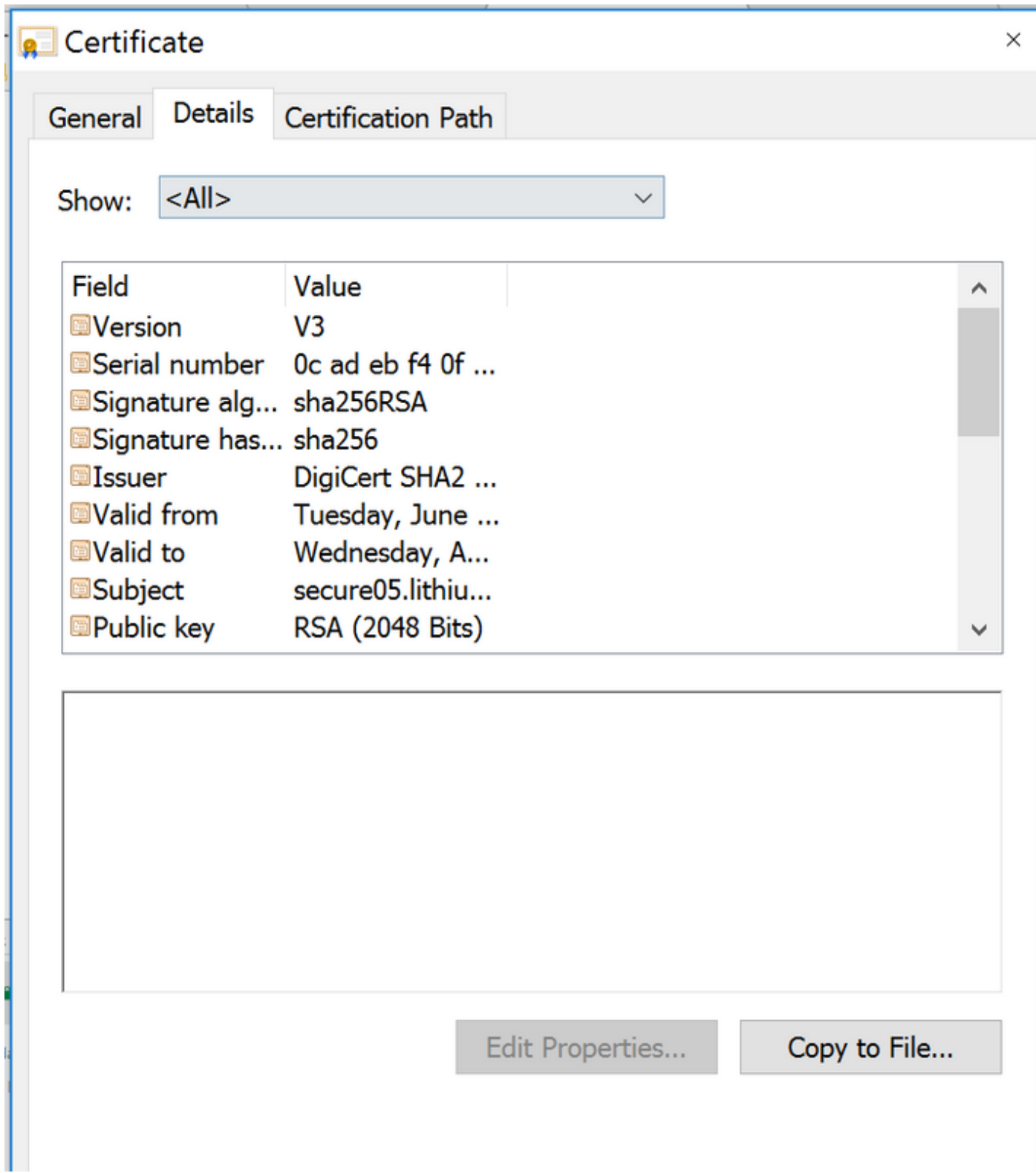

Step 27. If you get errors about an untrusted CA, then navigate to **Certification Path** to view the Intermediate and Root certificate. You can click on them and view their certificate and also copy those to files as shown in the image.

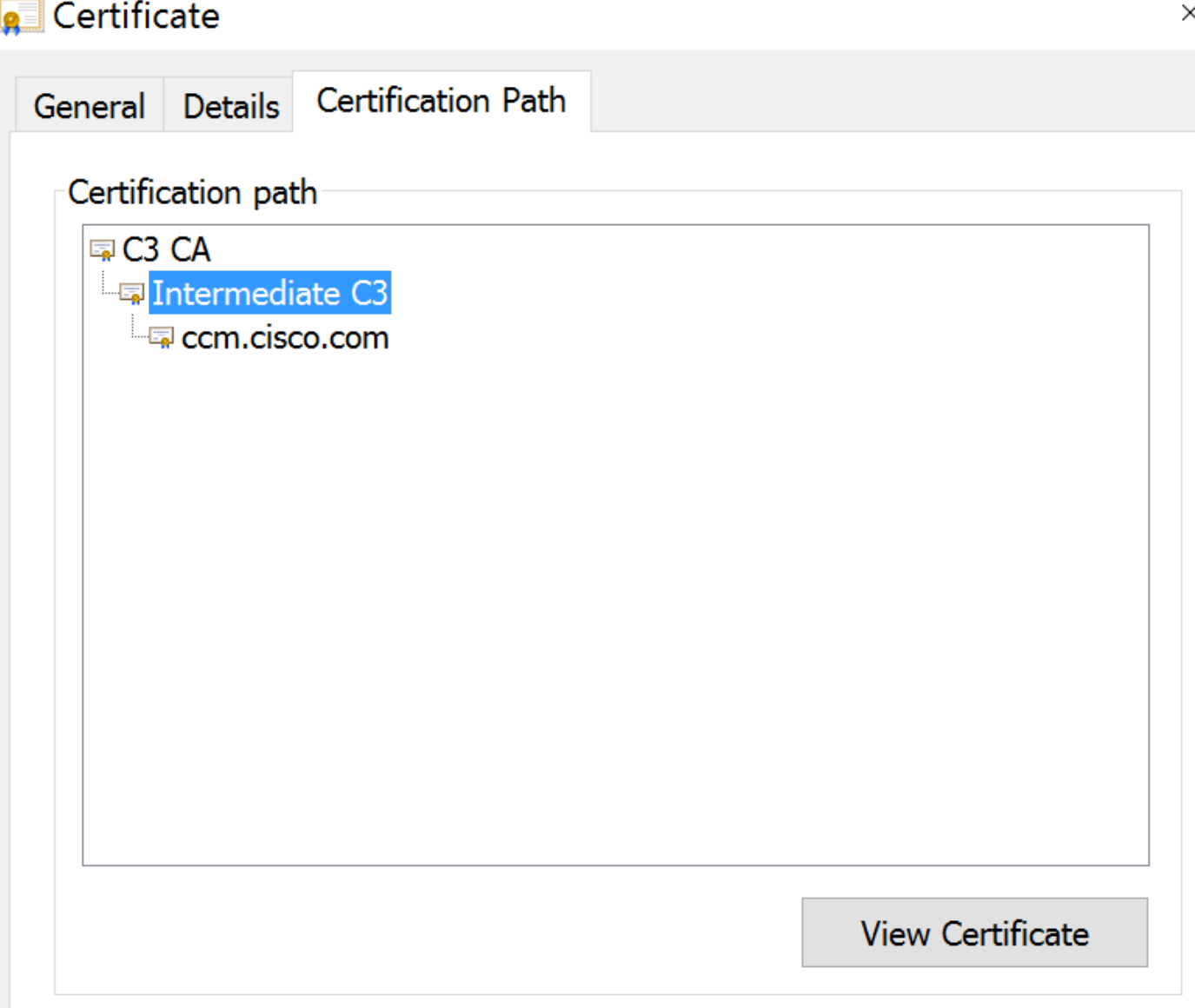

Step 28. Once you have the certificates downloaded, follow your Operating System's (OS) or Browser's instructions to install these certificates as trusted authority and intermediate authorities.